# 倫理審査申請システム 操作資料 申請の流れ

(1) 新規申請の流れ

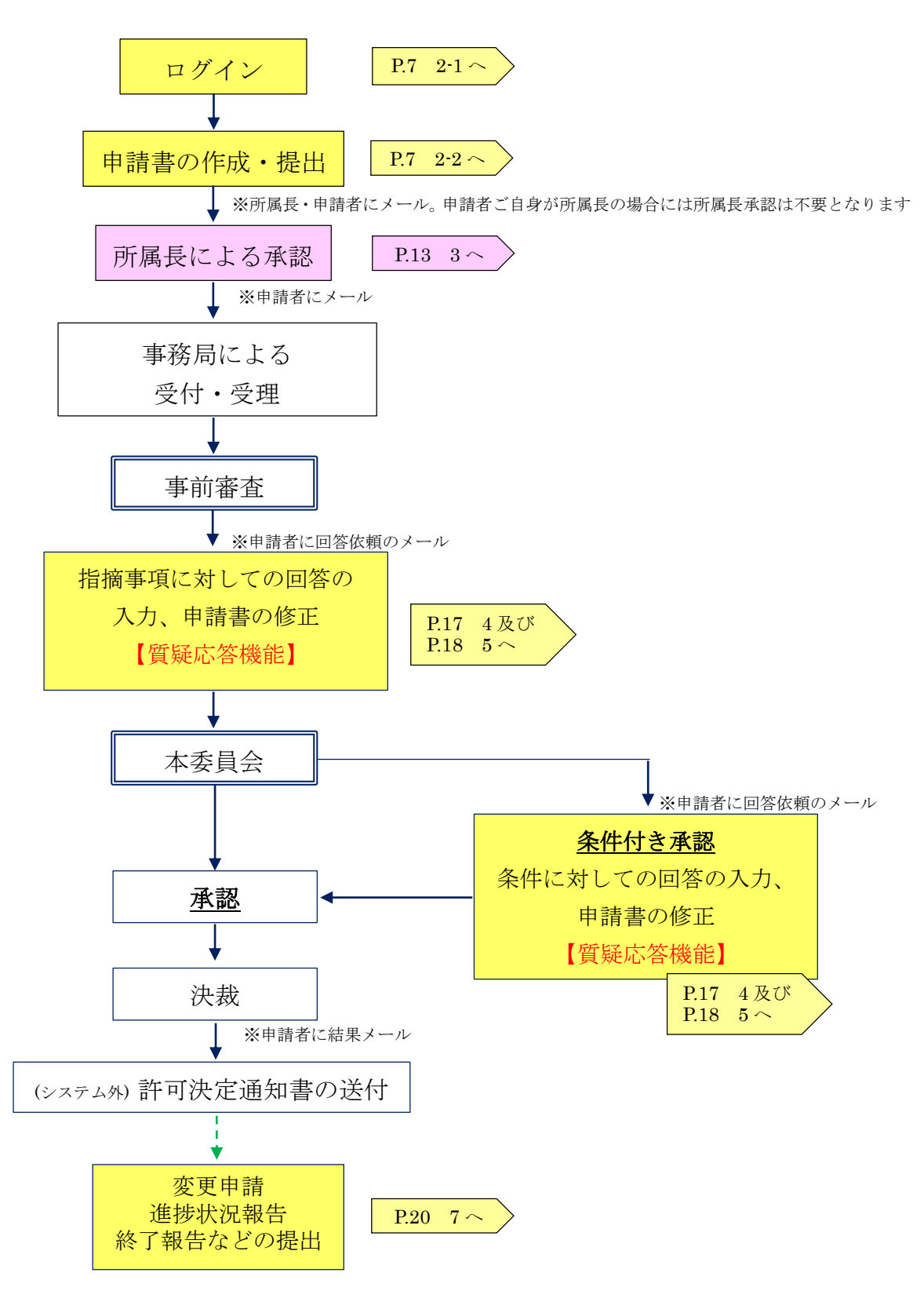

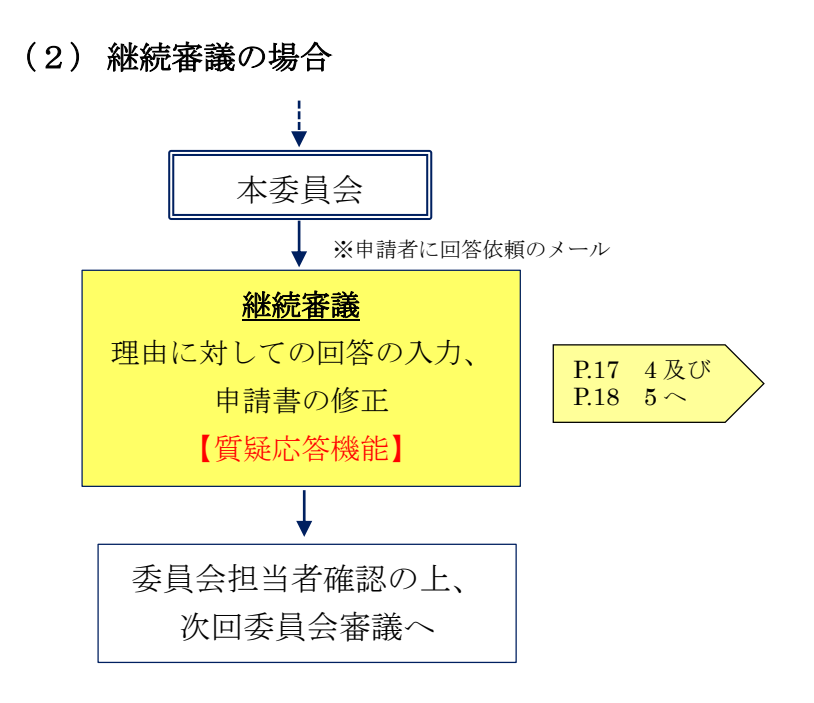

#### 1. 事前準備

1-1 システムが動作保証するブラウザ、及びインターネット接続環境

- ・Internet Explorer(IE)IE10以降
- ・Safari7 以降(MacOSX 1 0.9 以降)

その他のブラウザでは正常に動作しない可能性があります。 ※画面が表示されない場合、パソコンがインターネットに正常に接続しているかどう

か確認してください。

1-2 システムから申請がおこなえる委員会については以下の通りです。

- (1) 大学臨床研究等倫理審査委員会
- (2) 附属病院臨床研究等倫理審査委員会A
- (3) 附属病院臨床研究等倫理審査委員会B
- (4) ヒトゲノム・遺伝子解析研究倫理審査委員会
- (5) さいたま医療センター臨床研究等倫理審査委員会

1-3 システムのログイン画面への進み方について

【産学官連携】ページに、倫理審査申請システムログイン画面へのバナーがありま す。自治医科大学トップページから【産学官連携】ページへと進んでください。

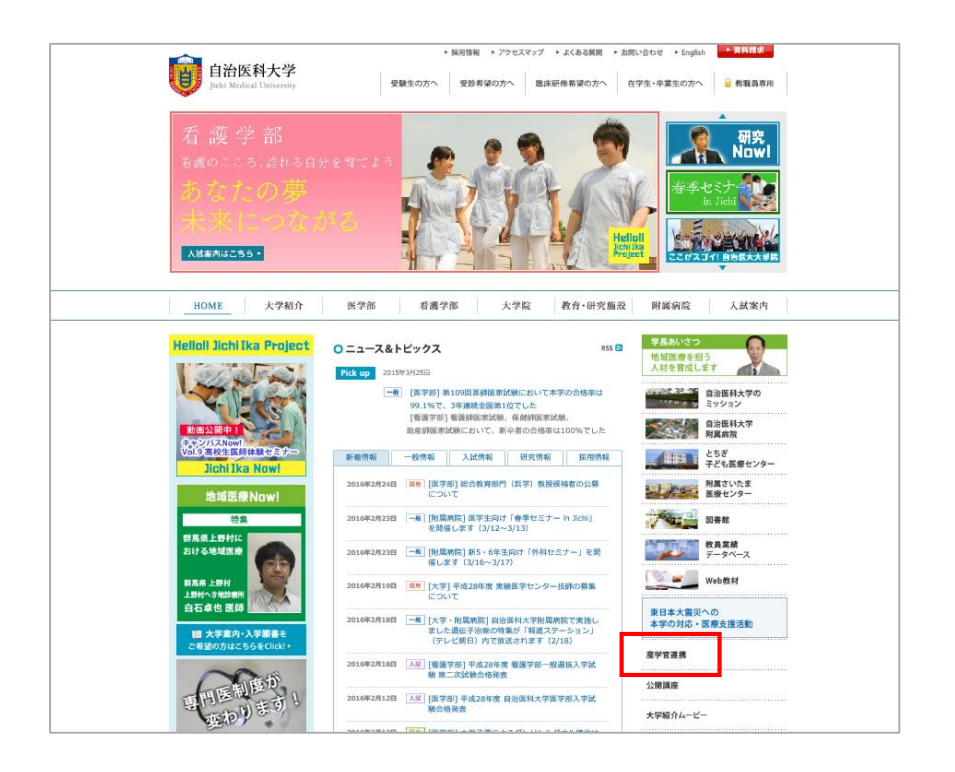

産学官連携ページの下部にある、倫理審査申請システムのバナーをクリックしてログ イン画面へと進んでください。

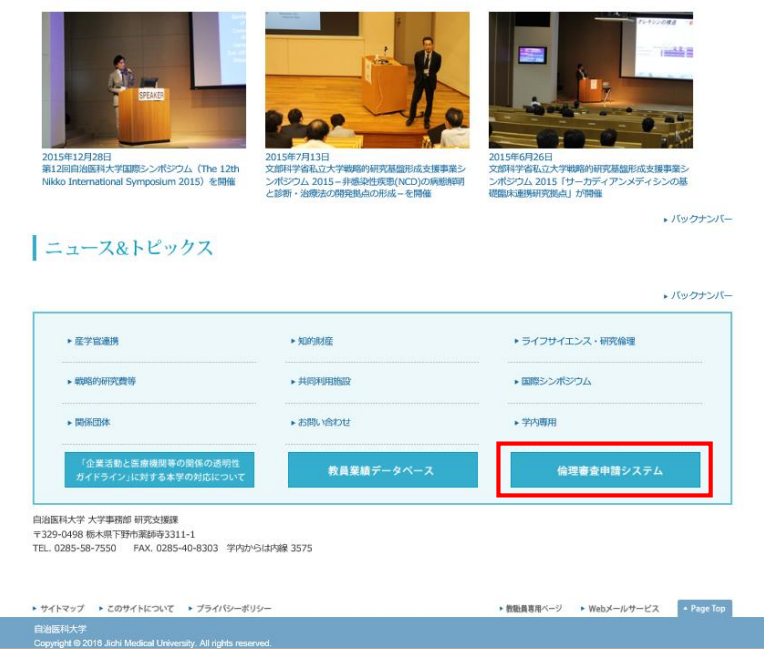

1-4 システムをご利用いただくにはユーザー登録が必要です。研究者の方は初めからユーザ ー登録されていますが、登録のない方は、システムからユーザー登録の依頼をおこな ってください。

■1-4-1 ユーザー登録済みの方

・研究者 [教員(看護学部を含む。)、医師、看護師を含む医療技術系職員]

(1)システムのログイン画面から、パスワード設定の為のリンクを開いてください。

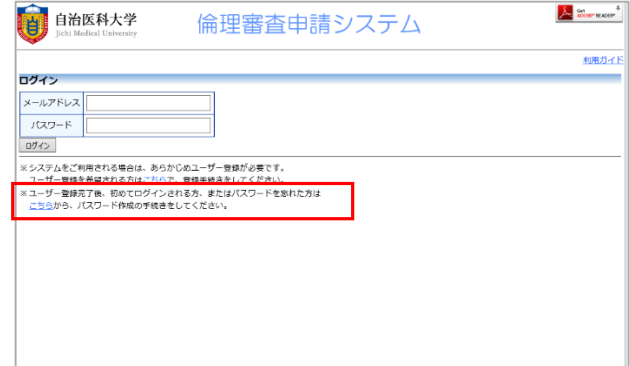

 (2)メールアドレスに、ご自身の「[\\*\\*\\*\\*\\*@jichi.ac.jp](mailto:*****@jichi.ac.jp)」のアドレスを入力し、送信 ボタンを押してください。

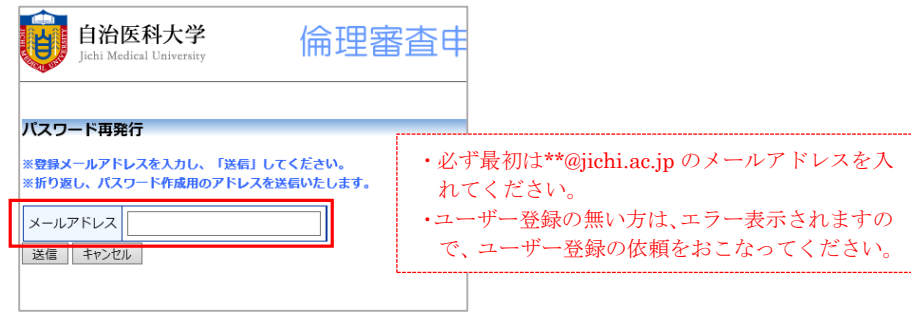

 (3)ご自身のメールソフトに、パスワード再発行のメールが届きますので、 本文に記載されている URL を開き、パスワードの設定を行ってください。

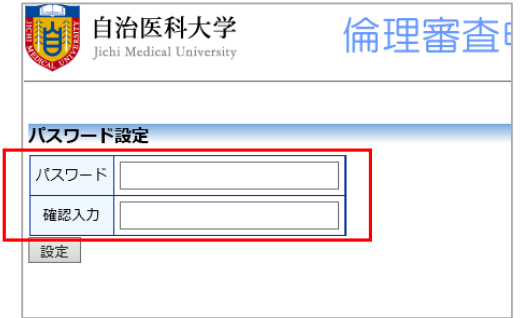

- ■1-4-2 ユーザー登録の無い方
	- (1)システムのログイン画面から、ユーザー登録のお手続きへと進むリンクを開きま す。

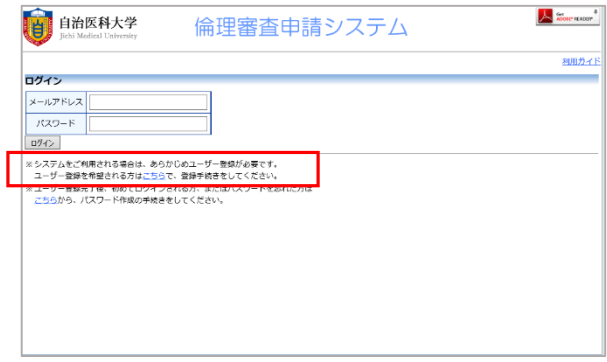

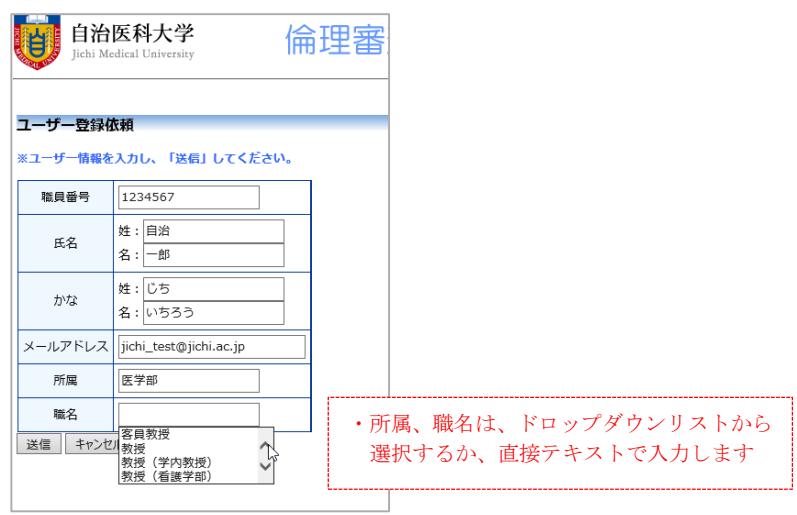

(2)ユーザー登録依頼画面に、必要項目をすべて入力し【送信】をクリックします。

(3)システム管理者によるユーザー登録が完了されますと、ユーザー登録の依頼をさ れた方に「ユーザー登録完了のお知らせ」メールが届きます。

メール内に記載された URL を開き、パスワードの設定を行ってください。

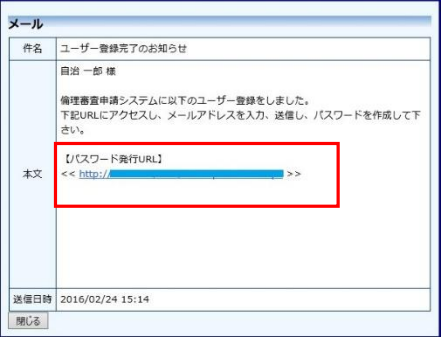

### 2. 新規申請の流れについて

2-1 システムにログインします。

2-1-1 事前に設定したメールアドレスとパスワードを使ってシステムにログインします。

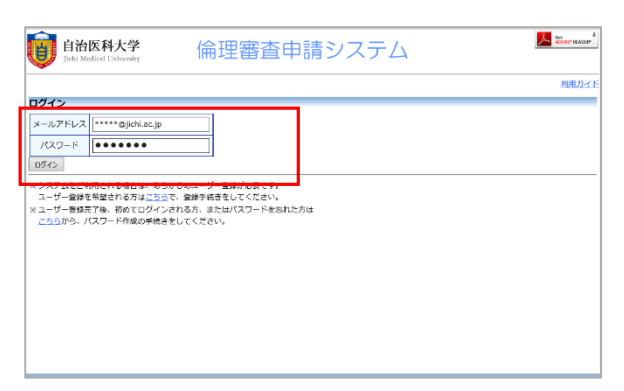

2-1-2 ログインすると申請者用メニューが表示されます。

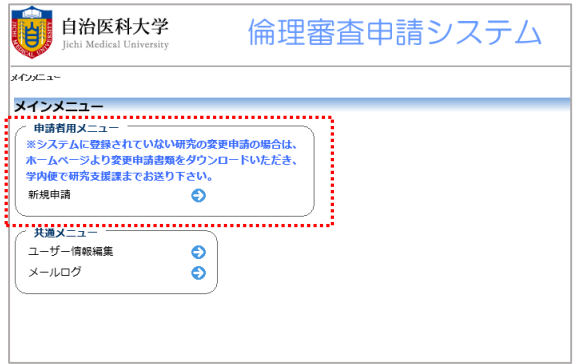

2-2 新規申請をおこないます。

2-2-1 新規申請へと進みます

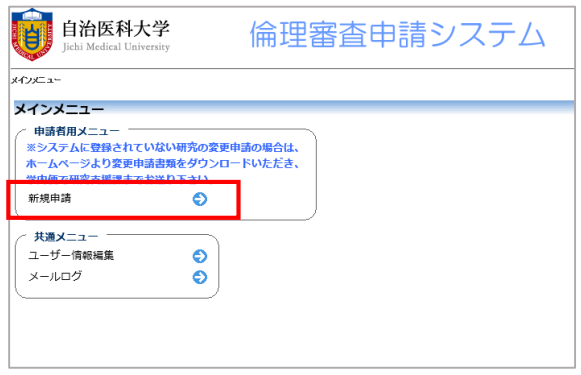

 2-2-2 「新規申請の準備」画面で提出先の委員会を指定し、事前に必要な書類データを確 認・準備します。様式リンクをクリックすると、雛形を取り出すことができま す。準備が整い次第、【申請基本情報入力へ進む】を押します。

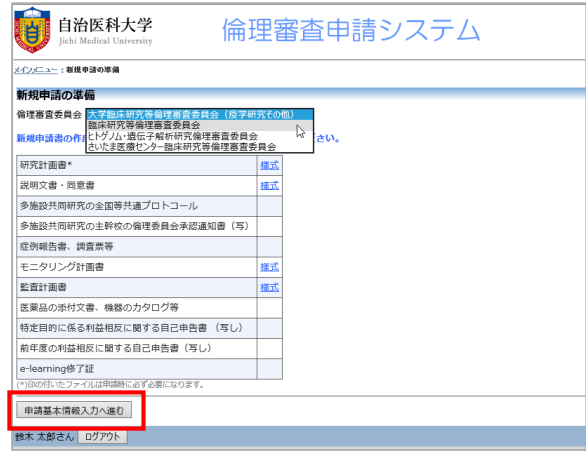

2-2-3 入力フォーム画面が表示されますので、各項目を入力してきます。

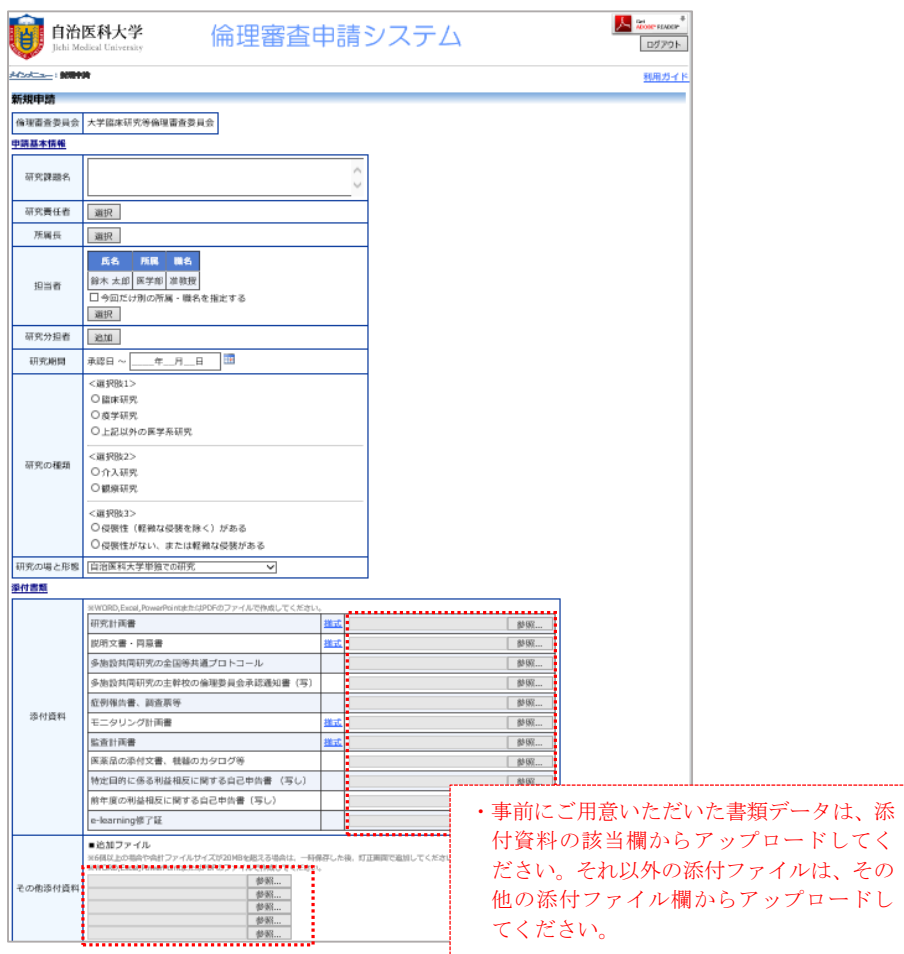

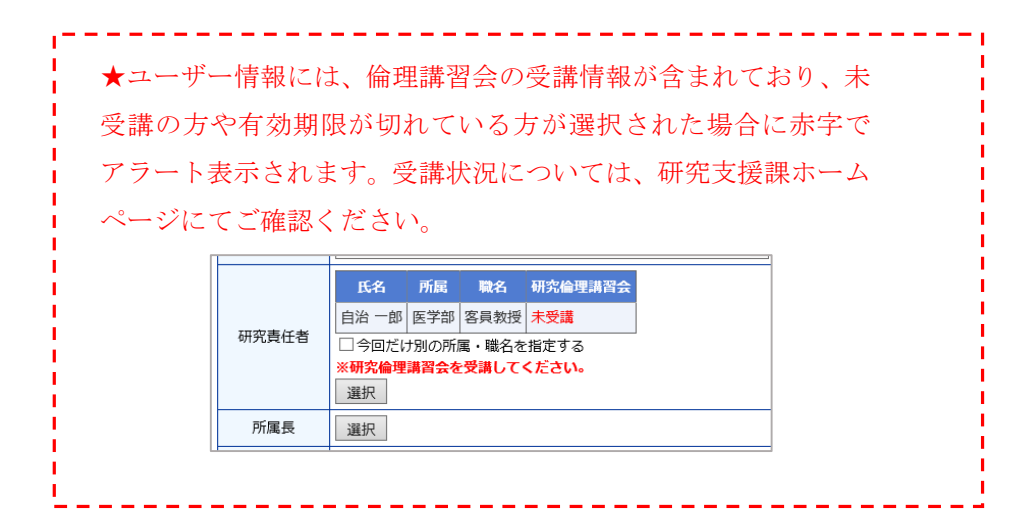

2-2-4 入力が完了したら、左下の【申請】ボタンより提出をおこないます。

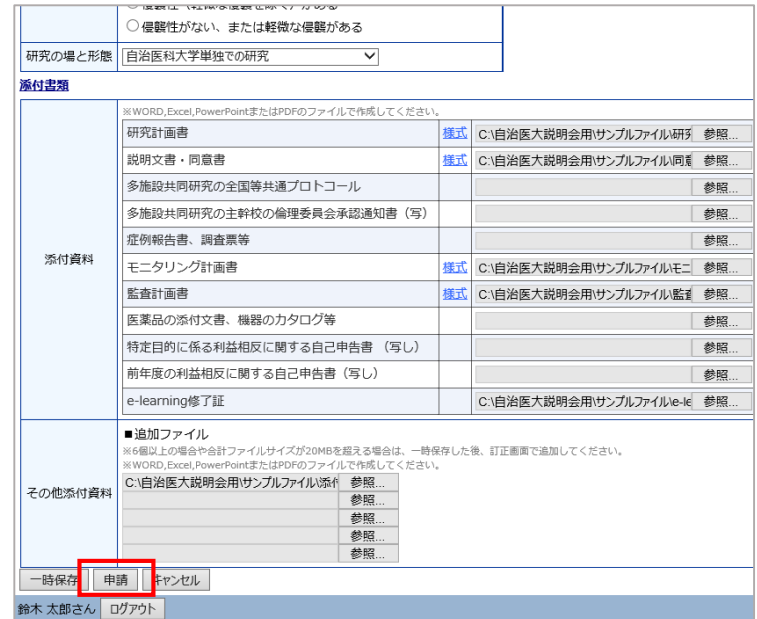

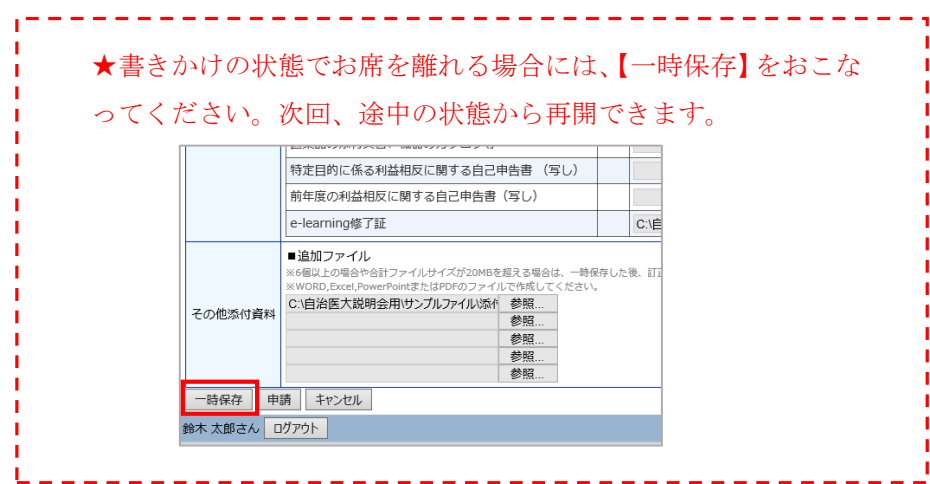

2-2-5 申請(提出)が完了しますと、下記のようなメッセージが表示され、申請書 の内容が編集できないようロックされます。(修正を行う場合には、事務局に ロック解除の依頼をおこなってください。ロック解除の依頼の方法については P.12 2-2-10 ①をご参照ください )

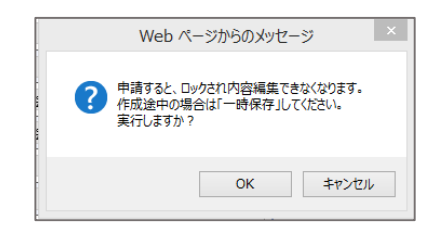

2-2-6 申請を行うと同時に、申請者には提出の確認のメールが、所属長に指定された方 には所属長承認の依頼メールが送信されます。(事務局にはまだ提出されません)

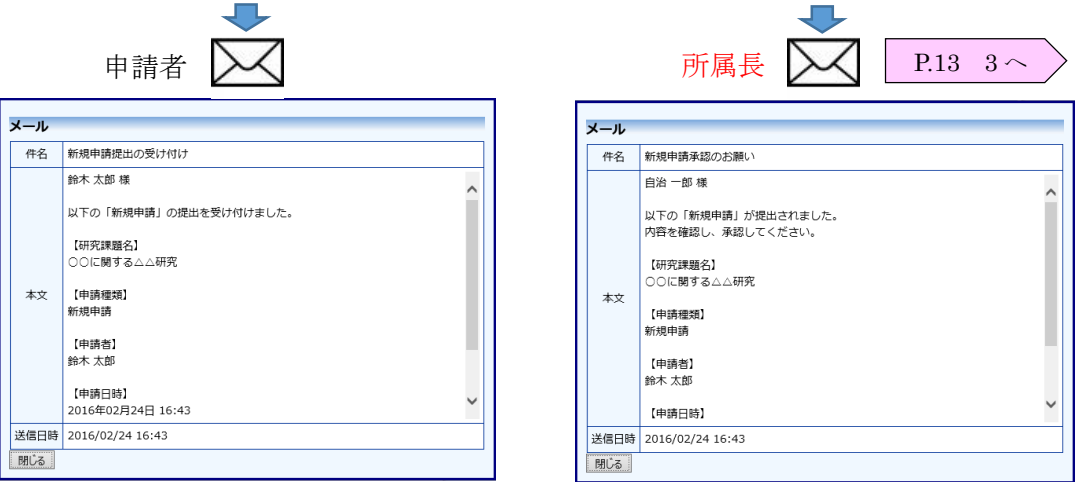

提出の確認メール アンチング 申請にあたり、所属長承認の依頼メール

 2-2-7 トップ画面を開くと、申請した研究課題の一覧が表示されます。(ご自身がプロジ ェクトの申請者(通常は研究責任者または申請者)になっている研究課題が表示さ れます)

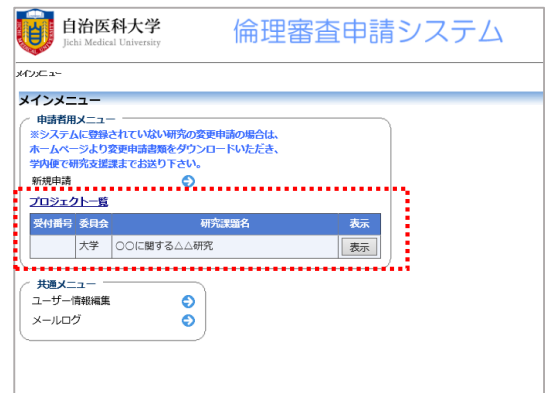

 2-2-8 提出した申請書の確認をおこなってみます。プロジェクト一覧から【表示】をクリ ックしてください。

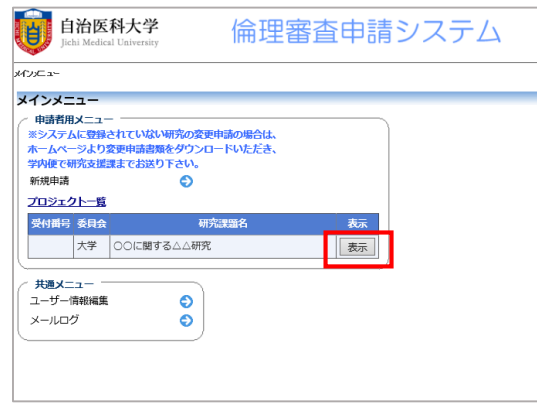

 2-2-9 プロジェクトの詳細表示画面に切り替わります。 下部の申請履歴の【表示】をクリックします。

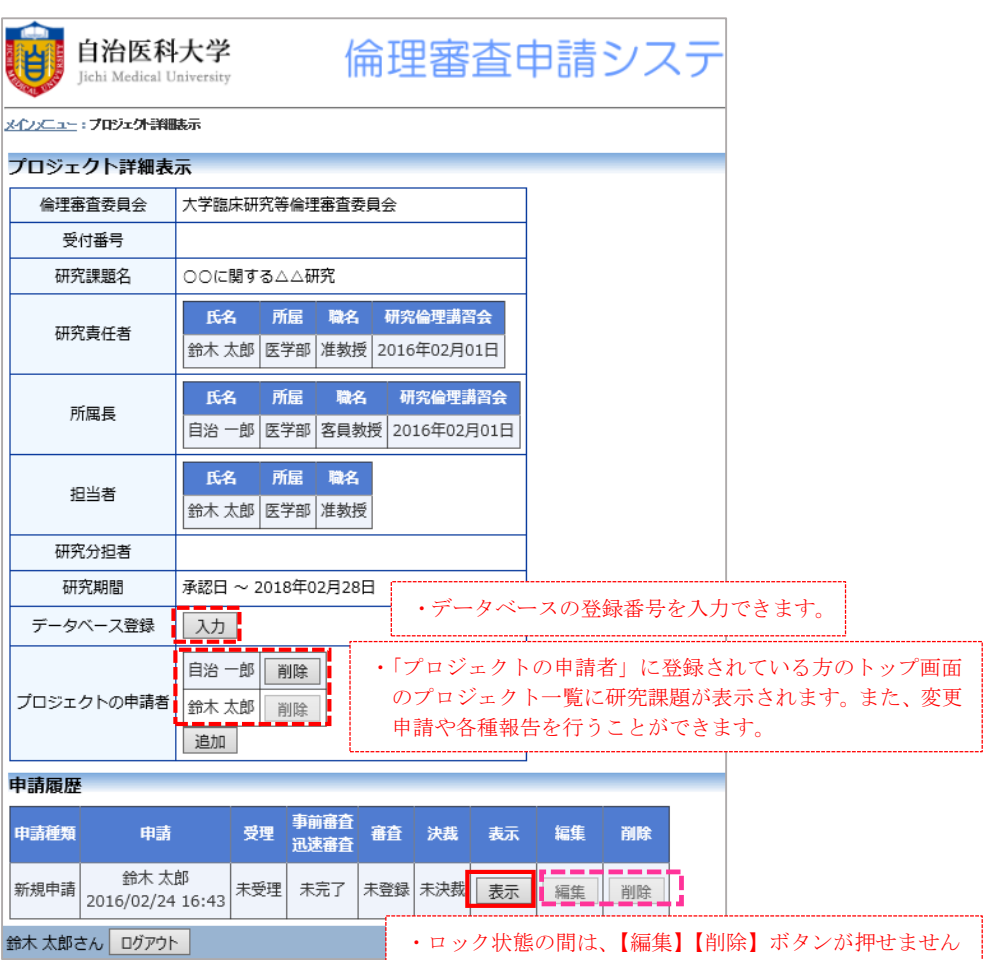

2-2-10 申請した全情報の確認がおこなえます。

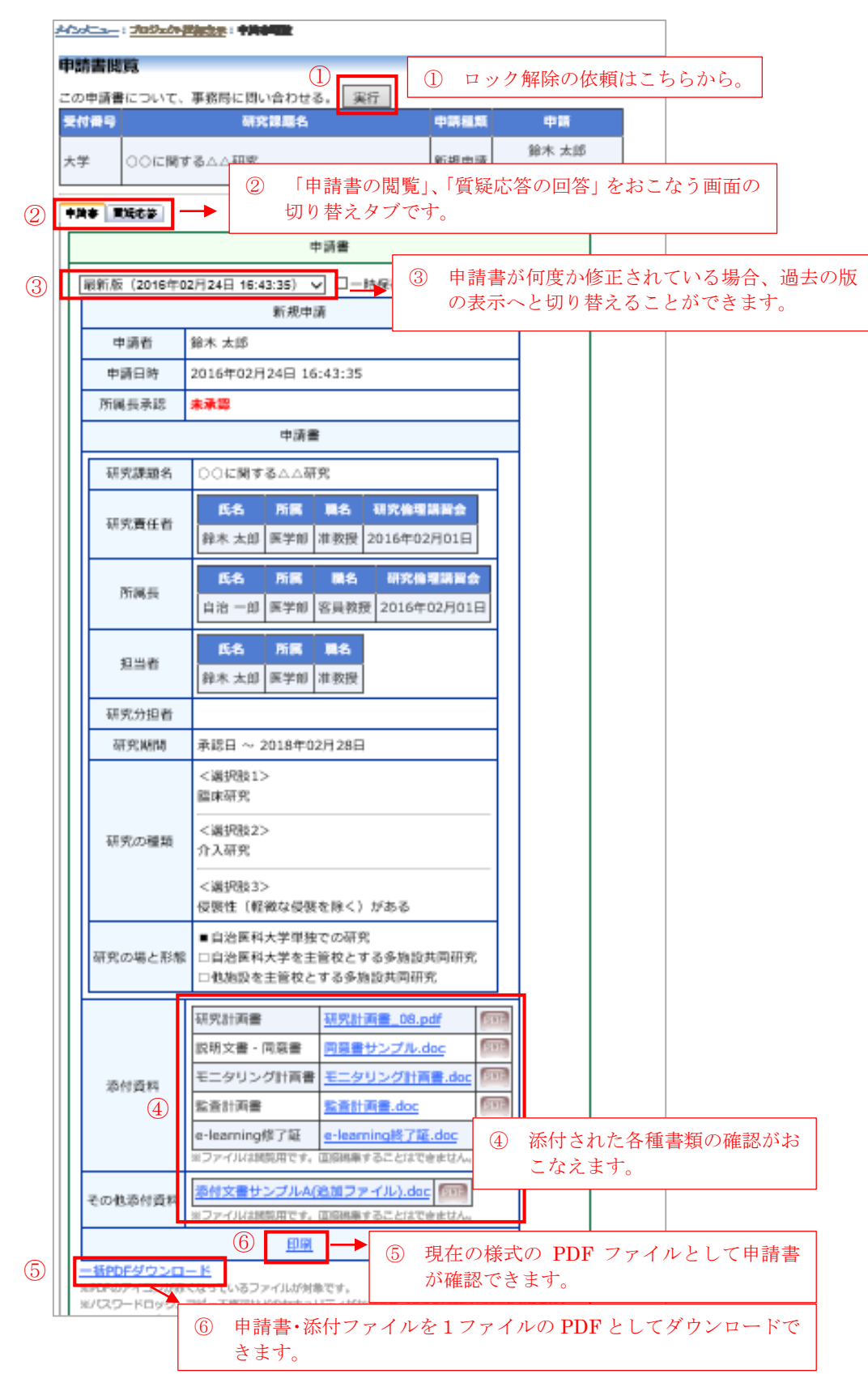

- 3. 所属長による承認(申請者ご自身が所属長の場合、所属長承認は必要ありません)
	- 3-1 申請者が申請書を提出すると、所属長に指名された方に申請書提出にあたっての承認依 頼のメールが送信されます。メールを受け取られた方は、システムにログインして、申 請書の内容を確認の上、承認をおこなってください。

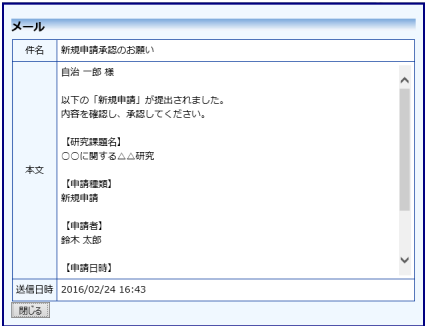

3-2 システムにログインをすると、メインメニューに「所属長承認(○件)」という表示が 新たにされています。「所属長承認」に進んでください。

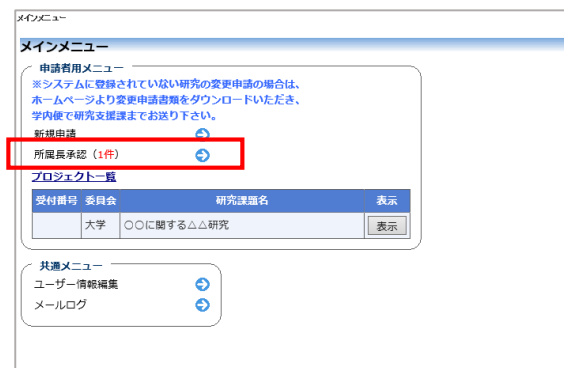

3-3 プロジェクト詳細画面に切り替わりますので、さらに申請履歴の新規申請の項目 の【表示】ボタンより申請情報の確認画面へと進みます。

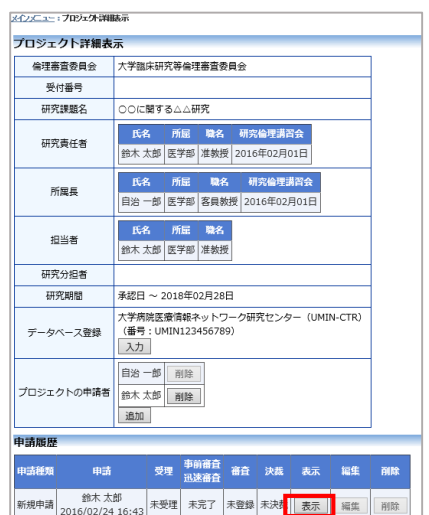

3-4 P.11 の通り新規申請の内容をすべて確認した上で、問題ないようでしたら【承認】 をクリックしてください。(<u>修正を促す場合は 3-6 を参照</u>)

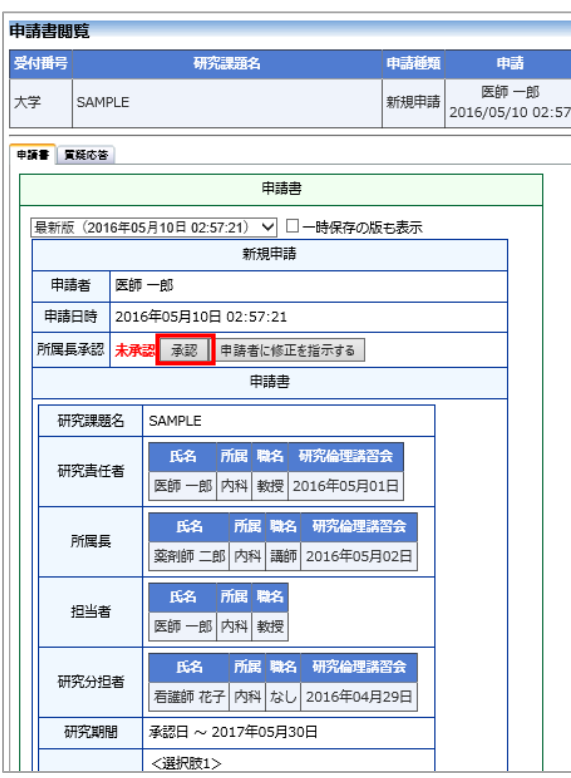

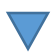

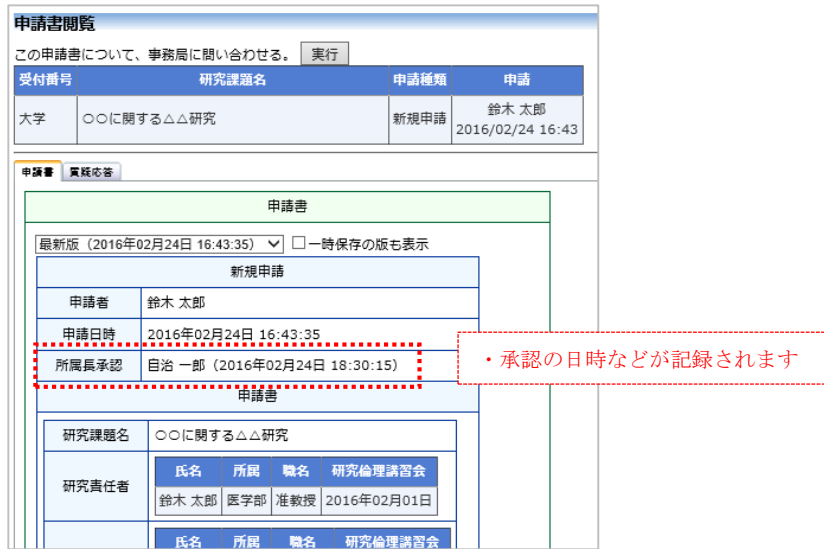

3-5 所属長の承認とともに、申請者に所属長承認を通知するメールが、事務局には対応依頼 のメールが送信されます。これより審査が開始されます。

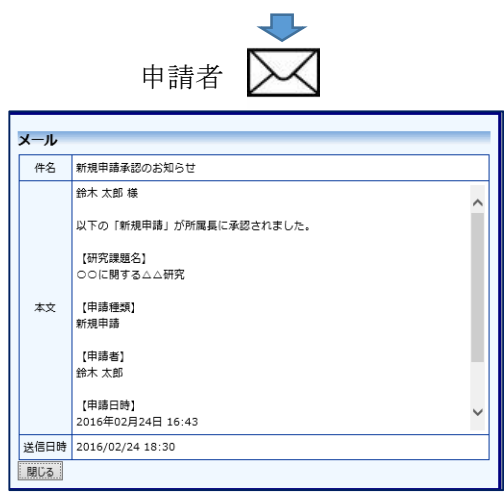

所属長による申請の承認がなされたこと を通知するメール

3-6 P.11 の通り、新規申請の内容をすべて確認した上で申請者に修正を促す場合には【申 請者に修正を指示する】をクリックします。

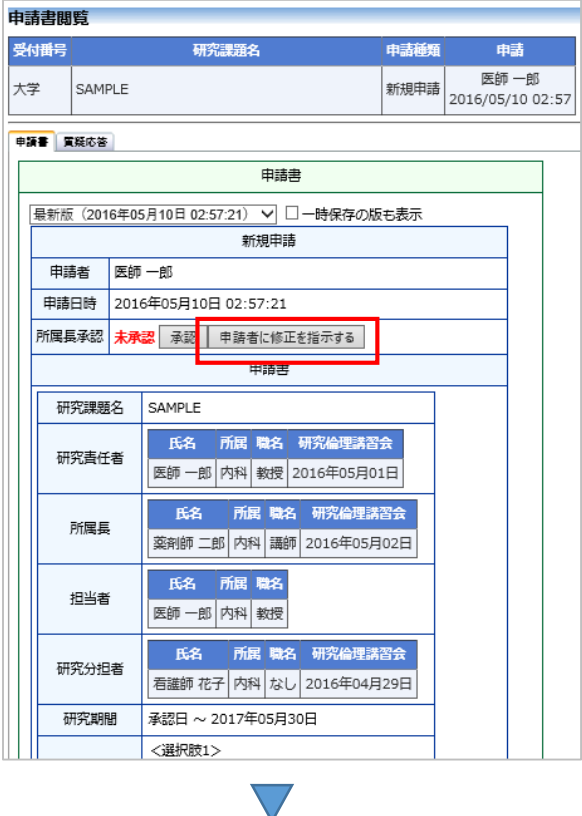

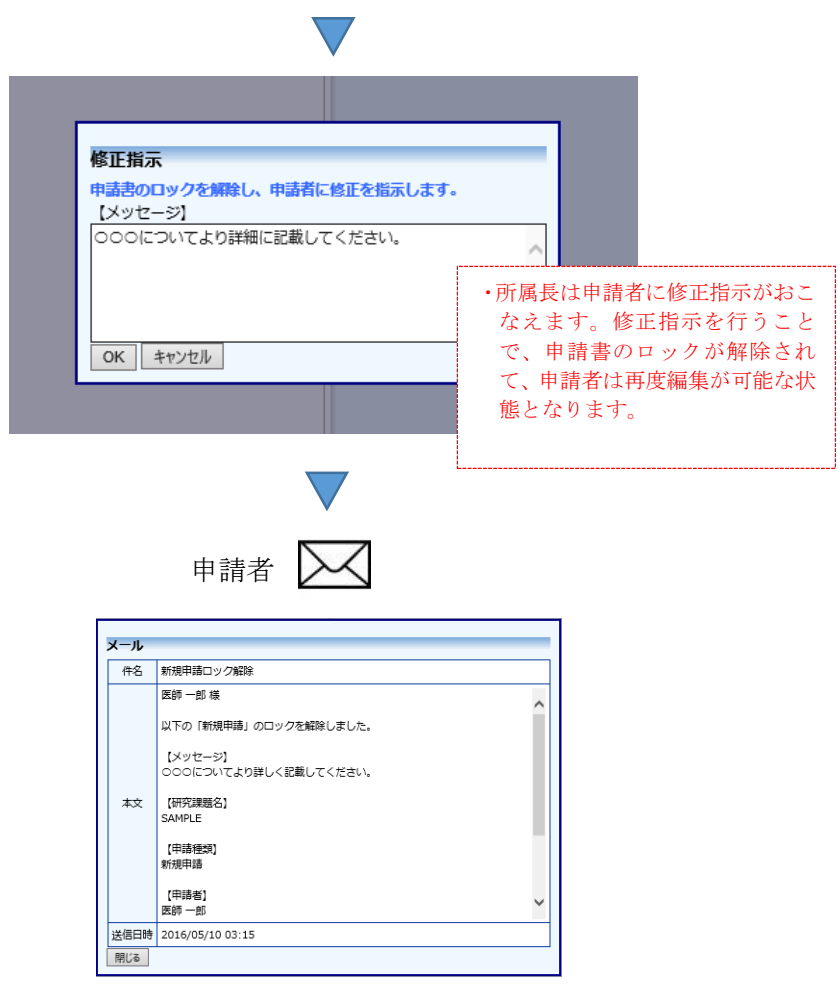

修正指示及びロック解除の通知メール

#### 4. ロック解除について

- 4-1 所属長による修正指示、または事務局によるロック解除の操作がされますと、申請者に メールで通知されます。必要に応じて申請書の修正をおこない、再度【申請】ボタンよ り再提出をおこなってください。
	- 4-1-1 ロック解除のメールを受け取ったら、システムにログインしてください。

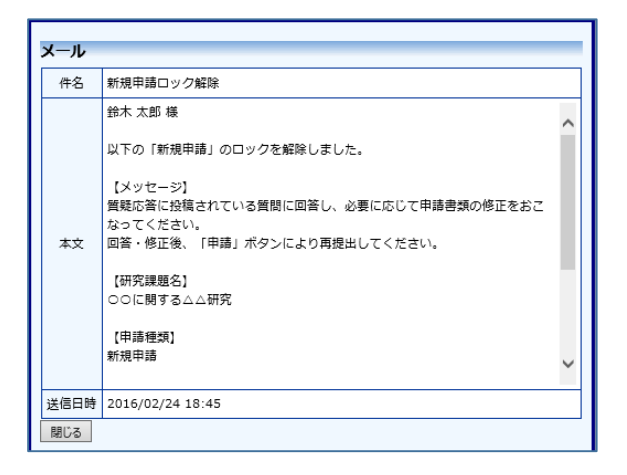

4-1-2 プロジェクトの詳細表示画面に進むと、申請書のステータスが(編集中)になって いることが確認できます。ロック解除中は【編集】が可能です。

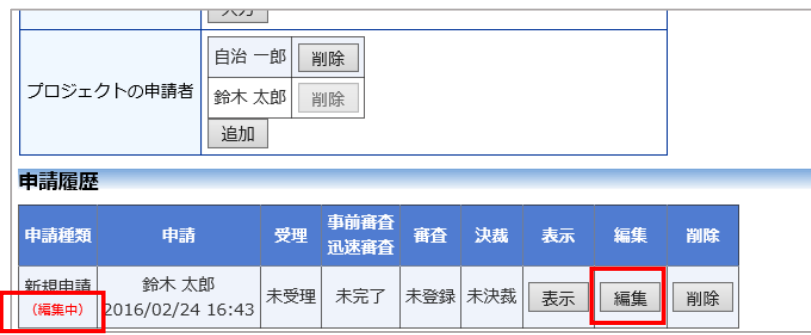

 4-1-3 修正が完了でき次第、【申請】ボタンより申請書の再提出をおこなってください。 再提出と同時に再び申請書がロックされます。

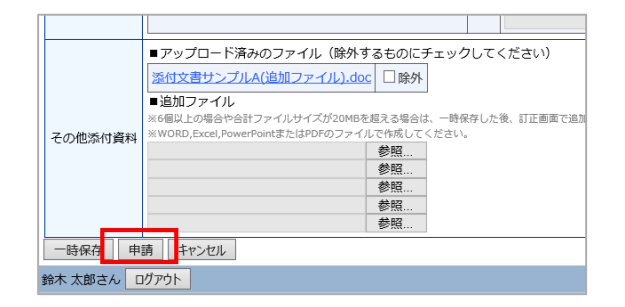

### 5. 質疑応答について

- 5-1 ロック解除とともに、様々なタイミングで質疑応答タブに質問事項が寄せられま す。ロック解除のメールの中で、質疑応答への回答指示がありましたら、質疑応 答タブを開き、回答をおこなってください。
	- 5-1-1 システムにログインし、該当のプロジェクトを表示します。申請書閲覧画面 で、質疑応答タブを開き、質問に対しての回答を入力してください。

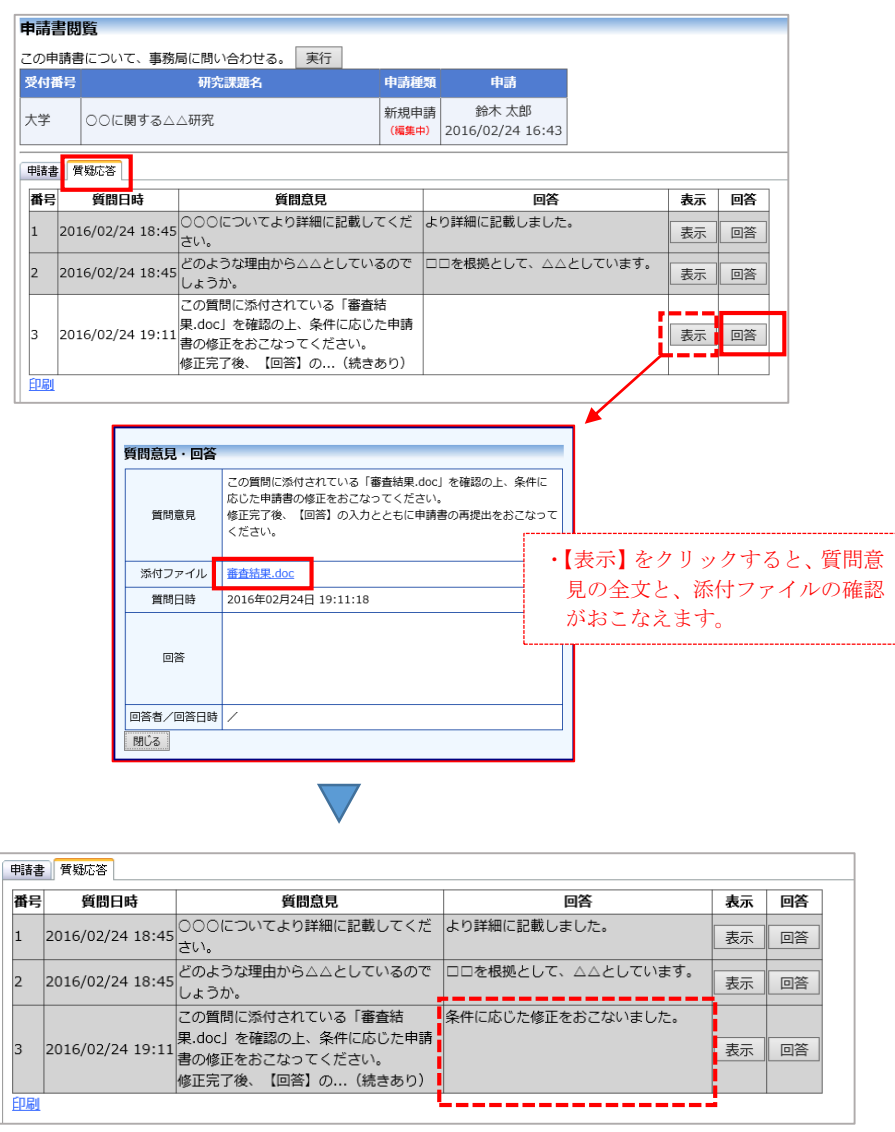

5-2 回答の入力をおこなっただけでは事務局に通知されません。ロック解除状態の場合 は必ず【申請】ボタンより再提出をおこなってください。

## 6. 審査結果について

 6-1 委員会での審査が完了し、システム上で決裁がなされると申請者に審査結果のメールが 送信されます。システムにログインして審査結果の確認を行ってください。許可決定 通知書がお手元に届くのをお待ちください。

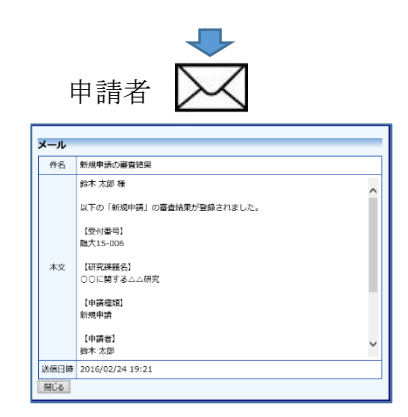

 6-1-1 該当のプロジェクトを表示し、審査履歴を確認すると【承認】であることが確認で きます。【表示】ボタンより申請書閲覧画面に切り替えると審査の過程の情報の確 認もおこなえます。

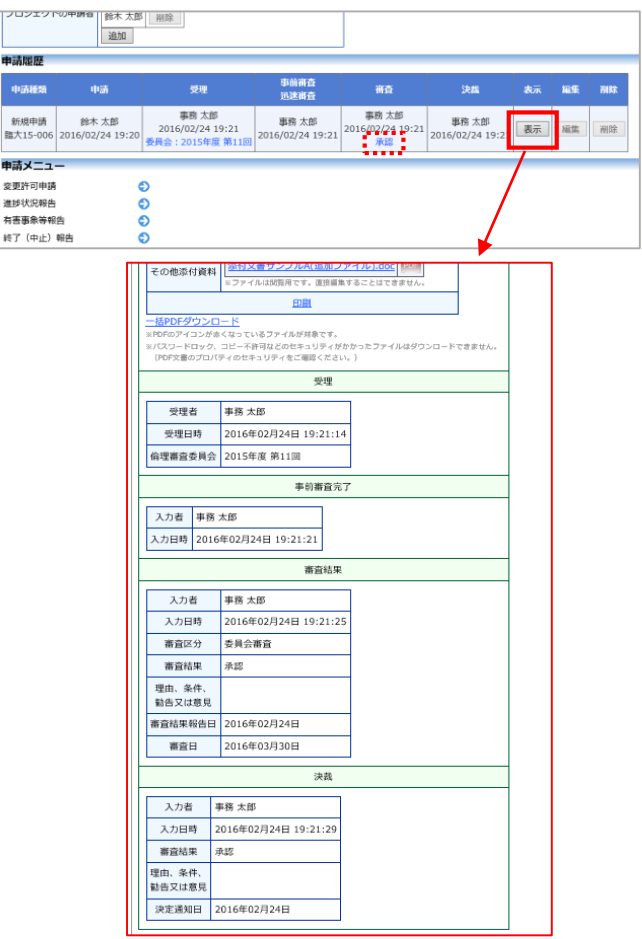

# 7. 変更申請、及び各種報告について

7-1 申請が承認決裁されると、プロジェクト詳細表示画面に申請メニューが表示されます。 変更申請や各種報告を行う場合は、該当のボタンに進んでください。

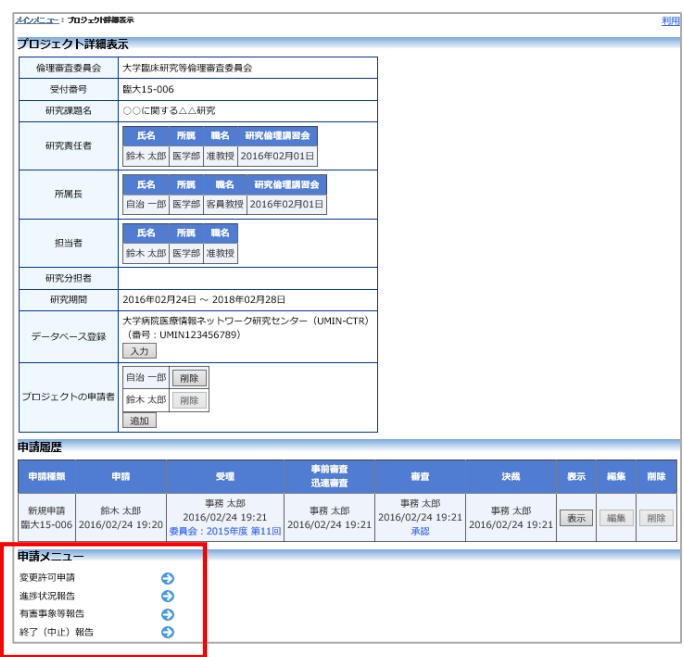

#### 8. ユーザー情報の編集について

- 8-1 ご自身のユーザー情報(所属、職名、登録メールアドレス、パスワード等)の変更がお こなえます。所属等が変更となった場合は登録情報の変更をおこなってください。
	- 8-1-1 ログイン後のメインメニューに表示される「共通メニュー」内のユーザー情報編集 に進みます。

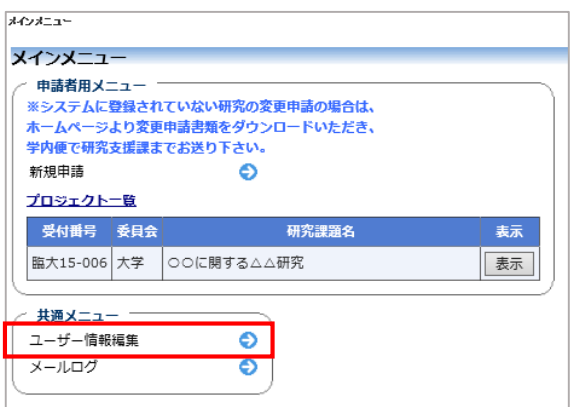

8-1-2 編集画面で情報の編集をおこない、書き込みボタンを押してください。

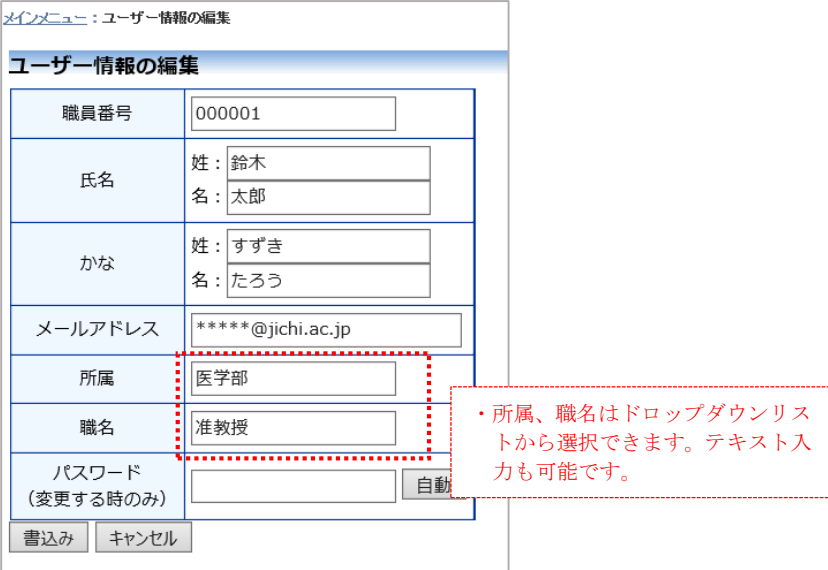